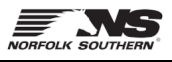

Use the following guide to request price updates using the Order Confirmation process in SAP Business Network.

1. Open the purchase order – click the blue **Process Order** button in the purchase order email notification, or login to the SAP Business Network [\(https://supplier.ariba.com\)](https://supplier.ariba.com/) and search for the Order.

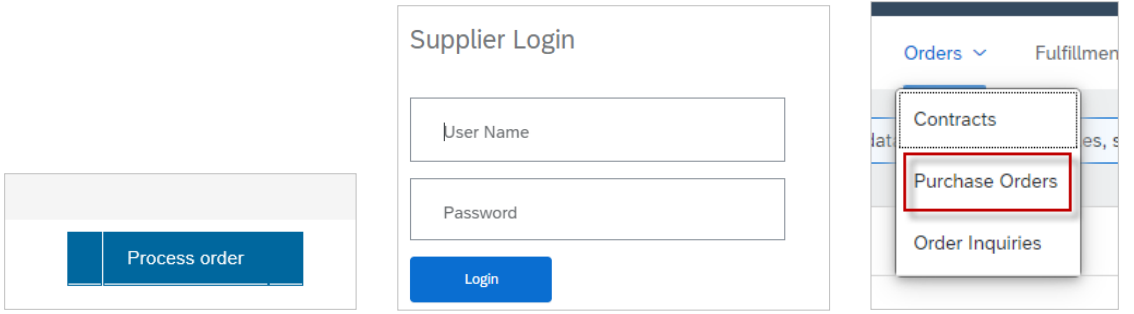

2. From the open Purchase Order, click **Create Order Confirmation** and then **Update Line Items**.

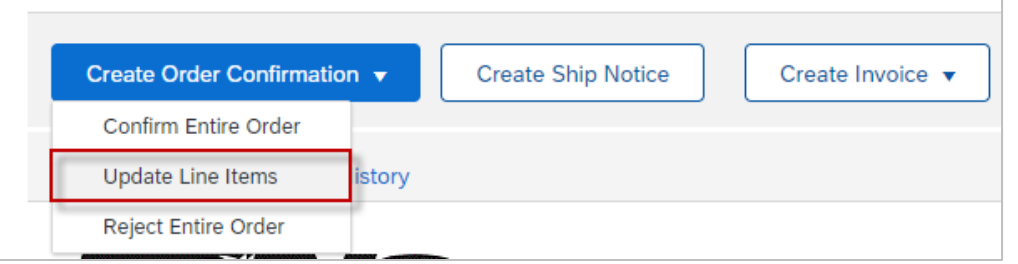

3. Under Line Items, click the **Details** button.

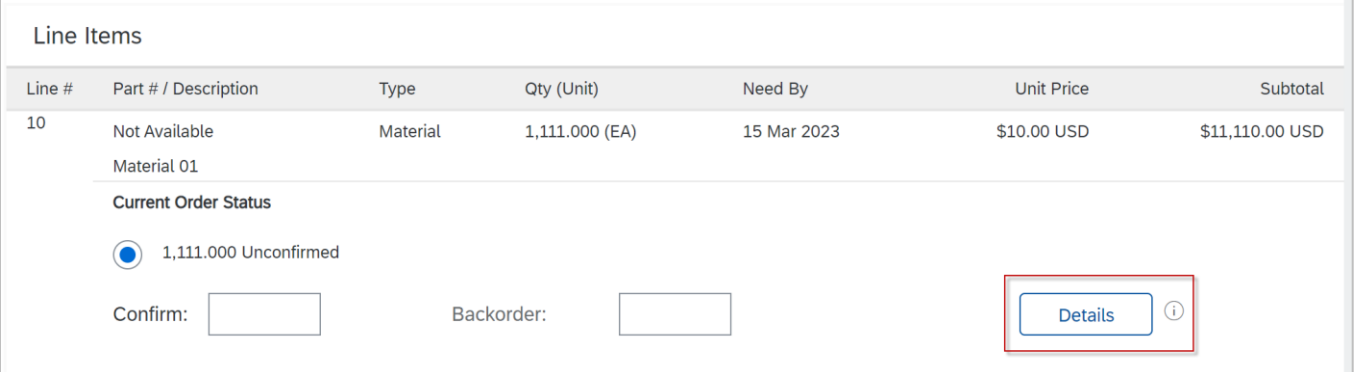

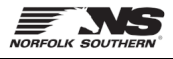

4. Enter new pricing in the **Unit Price** field and enter a **Comment** explaining the price change.

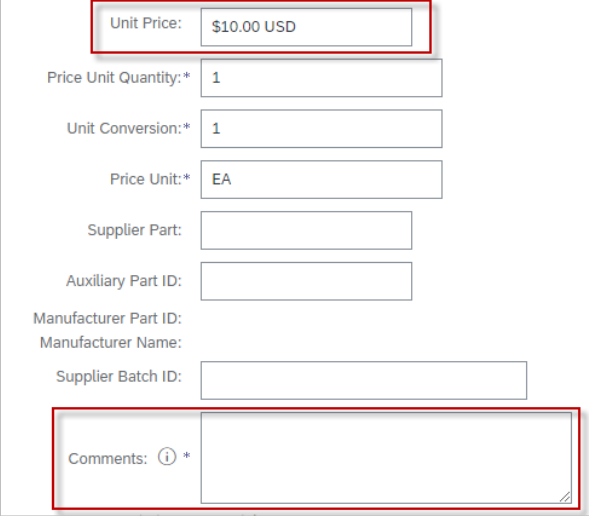

5. Confirm or update any other line items on the order and then click **Submit**.

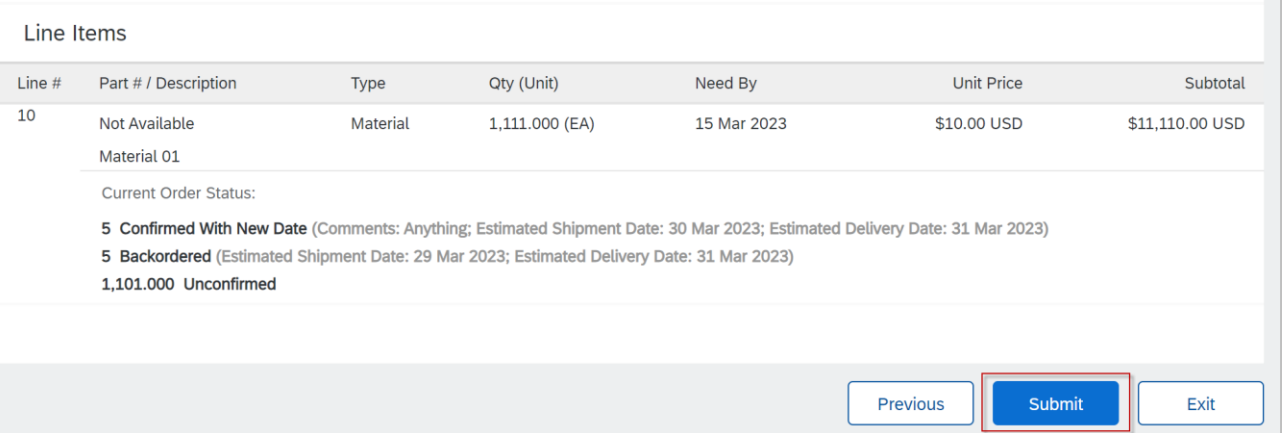

- 6. The Sourcing Buyer at Norfolk Southern will review your price change request and send a change order to confirm the new pricing or to cancel the items.
- 7. For questions about the items ordered or pricing, please email your corresponding Sourcing Buyer listed on the purchase order.

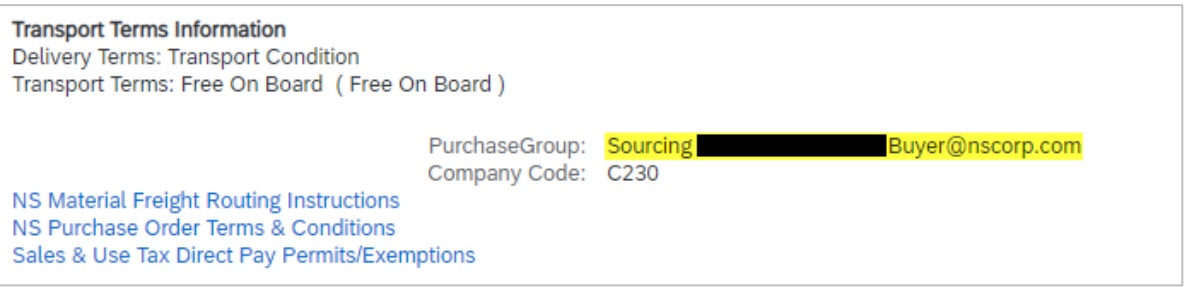